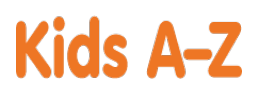

Your child has access to award-winning digital resources through Kids A-Z, Learning A-Z's website created for students. After your child logs in, each website your child's teacher has subscribed to is shown. Your child can work on assignments or select other resources for reading and writing practice.

### **Website Resources for Your Student**

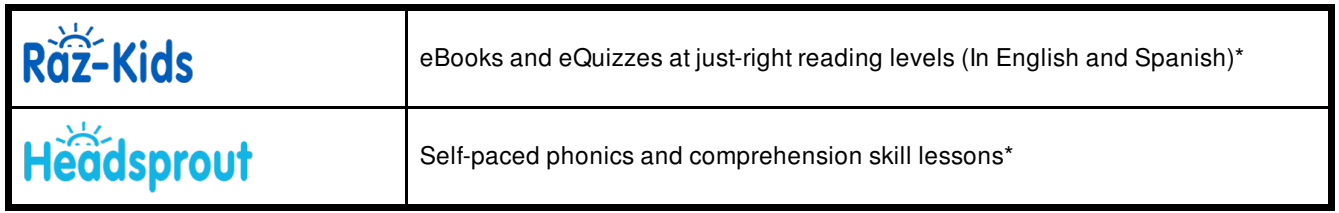

\* Access resources on mobile devices by downloading the Kids A-Z app from the app store. Data rates may apply.

### **Kids A-Z Login Instructions**

Step 1: Go to <www.kidsa-z.com> Step 2: Enter or choose the teacher's username, rdunne1201

Step 3: Your child finds his or her username on the class chart, Step 4: Your child enters his or her password, Ali

# **How to Register for and Receive Progress Reports**

If you would like to receive activity and progress reports for your child and send him or her messages, you can register for parent access from your child's teacher. Once the teacher approves access, you can view reports and send your child messages by clicking on the parent link at the top of the screen at www.kidsa-z.com. Here are the three options for requesting access:

amazon

*<u>Ch</u>* apps

- After your child logs in, click on the green parent button at the top right of the screen and enter your email address.
- Send your email address(es) to your child's teacher at <dunner@dearbornschools.org>  $\bullet$
- Clip and fill out the form below and return it to your child's teacher.

------------------------------------------------------------------------------------------------------------------------------------------------- TEACHER NAME: rdunne1201 STUDENT NAME: Ali PARENT E-MAIL ADDRESS(ES): SIGNATURE: \_\_\_\_\_\_\_\_\_\_\_\_\_\_\_\_\_\_\_\_\_\_\_\_\_\_\_\_\_\_\_\_\_\_\_\_\_\_\_\_\_\_\_ DATE:\_\_\_\_\_\_\_\_\_\_\_\_\_\_\_\_\_\_\_\_\_\_\_ **GET IT ON** amazon Available on the Available at Google play

App Store

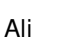

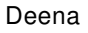

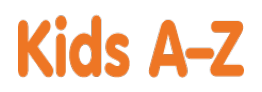

Your child has access to award-winning digital resources through Kids A-Z, Learning A-Z's website created for students. After your child logs in, each website your child's teacher has subscribed to is shown. Your child can work on assignments or select other resources for reading and writing practice.

## **Website Resources for Your Student**

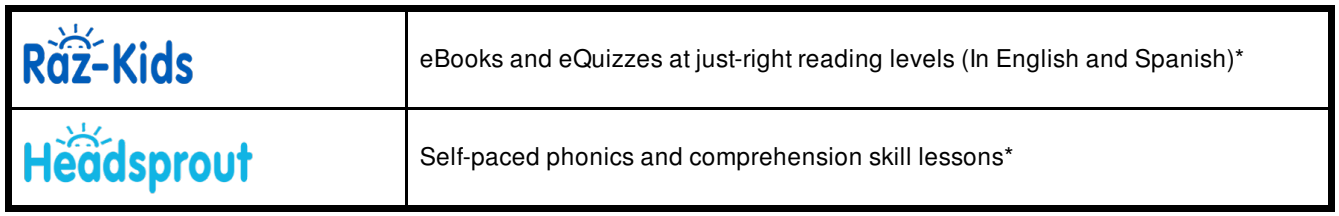

\* Access resources on mobile devices by downloading the Kids A-Z app from the app store. Data rates may apply.

## **Kids A-Z Login Instructions**

Step 1: Go to <www.kidsa-z.com> Step 2: Enter or choose the teacher's username, rdunne1201

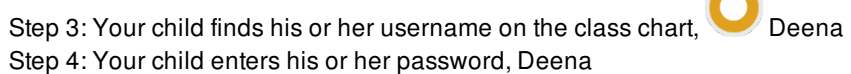

# **How to Register for and Receive Progress Reports**

If you would like to receive activity and progress reports for your child and send him or her messages, you can register for parent access from your child's teacher. Once the teacher approves access, you can view reports and send your child messages by clicking on the parent link at the top of the screen at www.kidsa-z.com. Here are the three options for requesting access:

- After your child logs in, click on the green parent button at the top right of the screen and enter your email address.
- **Send your email address(es) to your child's teacher at <dunner@dearbornschools.org>**
- Clip and fill out the form below and return it to your child's teacher.

------------------------------------------------------------------------------------------------------------------------------------------------- TEACHER NAME: rdunne1201 STUDENT NAME: Deena PARENT E-MAIL ADDRESS(ES): SIGNATURE: \_\_\_\_\_\_\_\_\_\_\_\_\_\_\_\_\_\_\_\_\_\_\_\_\_\_\_\_\_\_\_\_\_\_\_\_\_\_\_\_\_\_\_ DATE:\_\_\_\_\_\_\_\_\_\_\_\_\_\_\_\_\_\_\_\_\_\_\_ **GET IT ON** amazon Available on the Available at Google play amazon **App Store** *<u>Ch</u>* apps

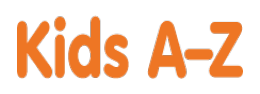

Your child has access to award-winning digital resources through Kids A-Z, Learning A-Z's website created for students. After your child logs in, each website your child's teacher has subscribed to is shown. Your child can work on assignments or select other resources for reading and writing practice.

## **Website Resources for Your Student**

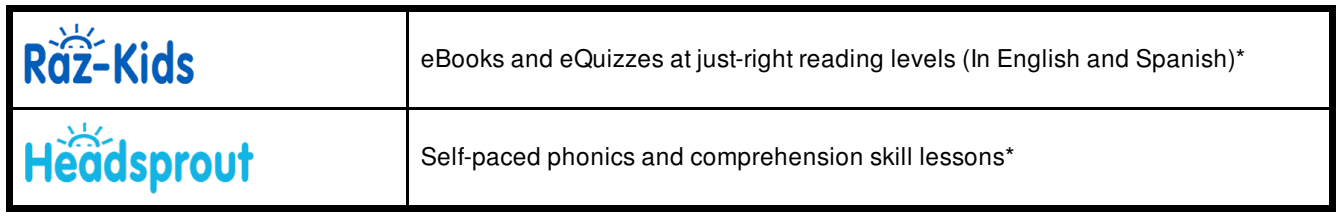

\* Access resources on mobile devices by downloading the Kids A-Z app from the app store. Data rates may apply.

### **Kids A-Z Login Instructions**

Step 1: Go to <www.kidsa-z.com> Step 2: Enter or choose the teacher's username, rdunne1201

Step 3: Your child finds his or her username on the class chart, Exzavier Step 4: Your child enters his or her password, Exzavier

# **How to Register for and Receive Progress Reports**

If you would like to receive activity and progress reports for your child and send him or her messages, you can register for parent access from your child's teacher. Once the teacher approves access, you can view reports and send your child messages by clicking on the parent link at the top of the screen at www.kidsa-z.com. Here are the three options for requesting access:

- After your child logs in, click on the green parent button at the top right of the screen and enter your email address.
- Send your email address(es) to your child's teacher at <dunner@dearbornschools.org>  $\bullet$

-------------------------------------------------------------------------------------------------------------------------------------------------

Clip and fill out the form below and return it to your child's teacher.

TEACHER NAME: rdunne1201

STUDENT NAME: Exzavier

PARENT E-MAIL ADDRESS(ES):

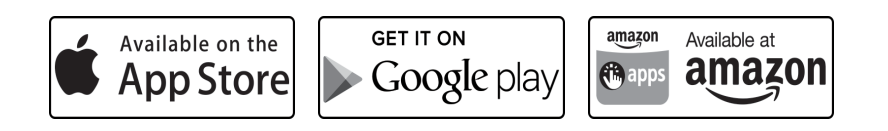

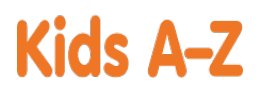

Your child has access to award-winning digital resources through Kids A-Z, Learning A-Z's website created for students. After your child logs in, each website your child's teacher has subscribed to is shown. Your child can work on assignments or select other resources for reading and writing practice.

## **Website Resources for Your Student**

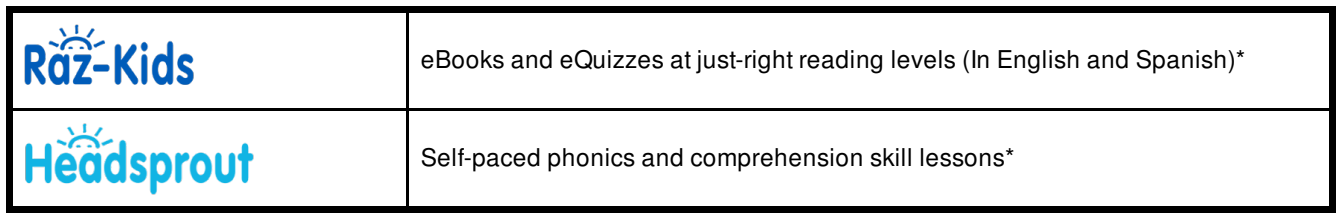

\* Access resources on mobile devices by downloading the Kids A-Z app from the app store. Data rates may apply.

### **Kids A-Z Login Instructions**

Step 1: Go to <www.kidsa-z.com> Step 2: Enter or choose the teacher's username, rdunne1201

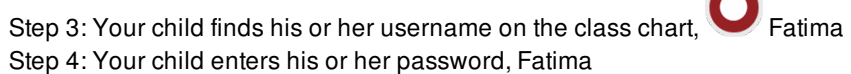

# **How to Register for and Receive Progress Reports**

If you would like to receive activity and progress reports for your child and send him or her messages, you can register for parent access from your child's teacher. Once the teacher approves access, you can view reports and send your child messages by clicking on the parent link at the top of the screen at www.kidsa-z.com. Here are the three options for requesting access:

- After your child logs in, click on the green parent button at the top right of the screen and enter your email address.
- **Send your email address(es) to your child's teacher at <dunner@dearbornschools.org>**
- Clip and fill out the form below and return it to your child's teacher.

------------------------------------------------------------------------------------------------------------------------------------------------- TEACHER NAME: rdunne1201 STUDENT NAME: Fatima PARENT E-MAIL ADDRESS(ES): SIGNATURE: \_\_\_\_\_\_\_\_\_\_\_\_\_\_\_\_\_\_\_\_\_\_\_\_\_\_\_\_\_\_\_\_\_\_\_\_\_\_\_\_\_\_\_ DATE:\_\_\_\_\_\_\_\_\_\_\_\_\_\_\_\_\_\_\_\_\_\_\_ **GET IT ON** amazon Available on the Available at Google play amazon **App Store** *<u>Ch</u>* apps

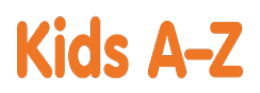

Your child has access to award-winning digital resources through Kids A-Z, Learning A-Z's website created for students. After your child logs in, each website your child's teacher has subscribed to is shown. Your child can work on assignments or select other resources for reading and writing practice.

## **Website Resources for Your Student**

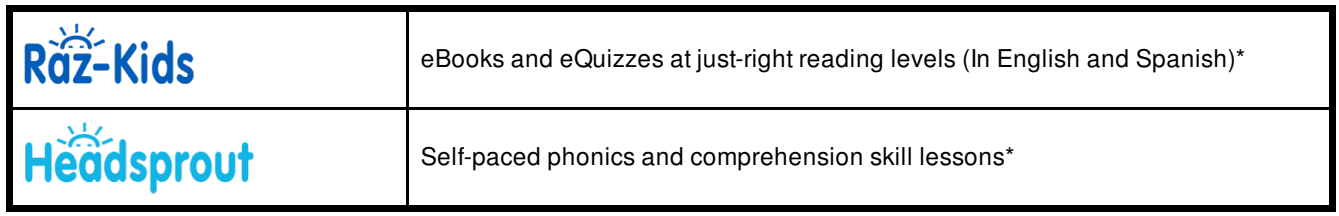

\* Access resources on mobile devices by downloading the Kids A-Z app from the app store. Data rates may apply.

### **Kids A-Z Login Instructions**

Step 1: Go to <www.kidsa-z.com> Step 2: Enter or choose the teacher's username, rdunne1201

Step 3: Your child finds his or her username on the class chart, but a lbrahim Step 4: Your child enters his or her password, Ibrahim

## **How to Register for and Receive Progress Reports**

If you would like to receive activity and progress reports for your child and send him or her messages, you can register for parent access from your child's teacher. Once the teacher approves access, you can view reports and send your child messages by clicking on the parent link at the top of the screen at www.kidsa-z.com. Here are the three options for requesting access:

- After your child logs in, click on the green parent button at the top right of the screen and enter your email address.
- Send your email address(es) to your child's teacher at <dunner@dearbornschools.org>  $\bullet$

-------------------------------------------------------------------------------------------------------------------------------------------------

Clip and fill out the form below and return it to your child's teacher.

TEACHER NAME: rdunne1201

STUDENT NAME: Ibrahim

PARENT E-MAIL ADDRESS(ES):

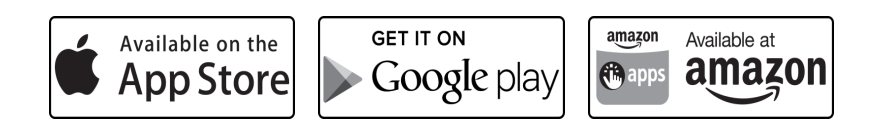

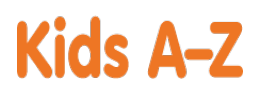

Your child has access to award-winning digital resources through Kids A-Z, Learning A-Z's website created for students. After your child logs in, each website your child's teacher has subscribed to is shown. Your child can work on assignments or select other resources for reading and writing practice.

## **Website Resources for Your Student**

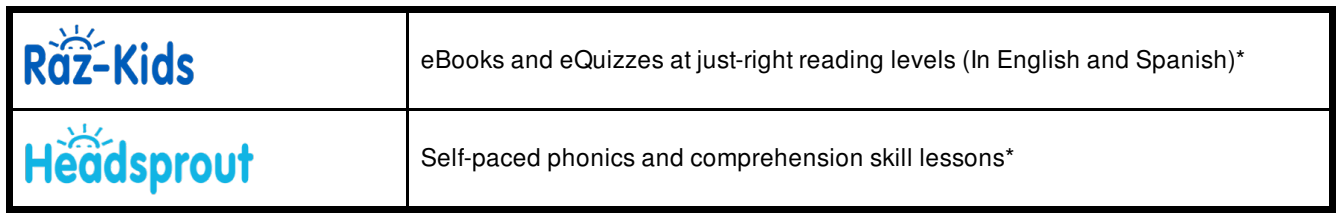

\* Access resources on mobile devices by downloading the Kids A-Z app from the app store. Data rates may apply.

### **Kids A-Z Login Instructions**

Step 1: Go to <www.kidsa-z.com> Step 2: Enter or choose the teacher's username, rdunne1201

Step 3: Your child finds his or her username on the class chart, stabella Step 4: Your child enters his or her password, Isabella

# **How to Register for and Receive Progress Reports**

If you would like to receive activity and progress reports for your child and send him or her messages, you can register for parent access from your child's teacher. Once the teacher approves access, you can view reports and send your child messages by clicking on the parent link at the top of the screen at www.kidsa-z.com. Here are the three options for requesting access:

- After your child logs in, click on the green parent button at the top right of the screen and enter your email address.
- Send your email address(es) to your child's teacher at <dunner@dearbornschools.org>  $\bullet$

-------------------------------------------------------------------------------------------------------------------------------------------------

Clip and fill out the form below and return it to your child's teacher.

TEACHER NAME: rdunne1201

STUDENT NAME: Isabella

PARENT E-MAIL ADDRESS(ES):

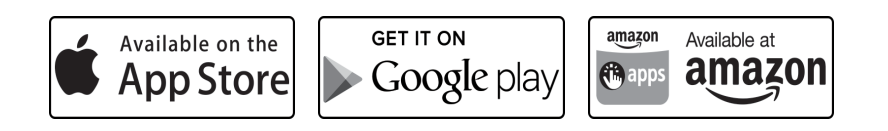

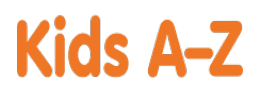

Your child has access to award-winning digital resources through Kids A-Z, Learning A-Z's website created for students. After your child logs in, each website your child's teacher has subscribed to is shown. Your child can work on assignments or select other resources for reading and writing practice.

## **Website Resources for Your Student**

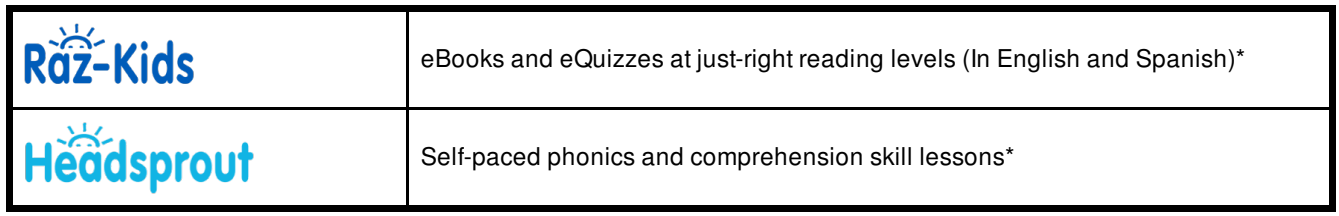

\* Access resources on mobile devices by downloading the Kids A-Z app from the app store. Data rates may apply.

### **Kids A-Z Login Instructions**

Step 1: Go to <www.kidsa-z.com> Step 2: Enter or choose the teacher's username, rdunne1201

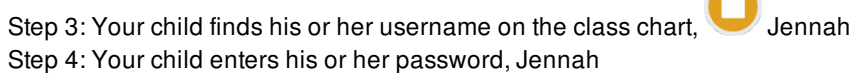

# **How to Register for and Receive Progress Reports**

If you would like to receive activity and progress reports for your child and send him or her messages, you can register for parent access from your child's teacher. Once the teacher approves access, you can view reports and send your child messages by clicking on the parent link at the top of the screen at www.kidsa-z.com. Here are the three options for requesting access:

- After your child logs in, click on the green parent button at the top right of the screen and enter your email address.
- **Send your email address(es) to your child's teacher at <dunner@dearbornschools.org>**

-------------------------------------------------------------------------------------------------------------------------------------------------

Clip and fill out the form below and return it to your child's teacher.

TEACHER NAME: rdunne1201

STUDENT NAME: Jennah

PARENT E-MAIL ADDRESS(ES):

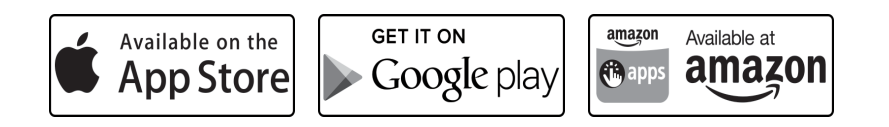

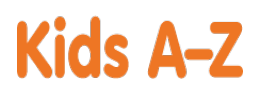

Your child has access to award-winning digital resources through Kids A-Z, Learning A-Z's website created for students. After your child logs in, each website your child's teacher has subscribed to is shown. Your child can work on assignments or select other resources for reading and writing practice.

## **Website Resources for Your Student**

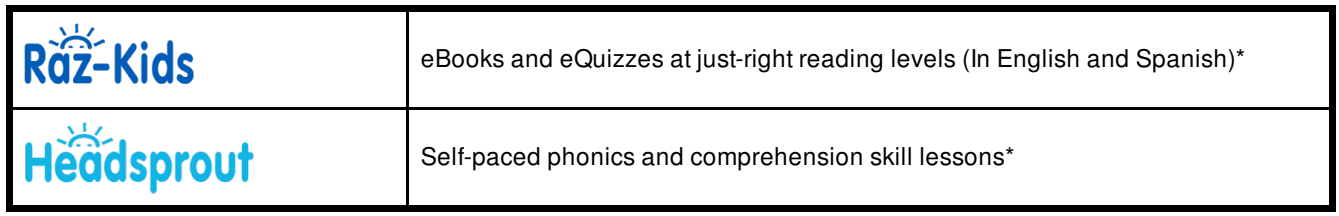

\* Access resources on mobile devices by downloading the Kids A-Z app from the app store. Data rates may apply.

### **Kids A-Z Login Instructions**

Step 1: Go to <www.kidsa-z.com> Step 2: Enter or choose the teacher's username, rdunne1201

Step 3: Your child finds his or her username on the class chart, Manahel Step 4: Your child enters his or her password, Manahel

## **How to Register for and Receive Progress Reports**

If you would like to receive activity and progress reports for your child and send him or her messages, you can register for parent access from your child's teacher. Once the teacher approves access, you can view reports and send your child messages by clicking on the parent link at the top of the screen at www.kidsa-z.com. Here are the three options for requesting access:

- After your child logs in, click on the green parent button at the top right of the screen and enter your email address.
- Send your email address(es) to your child's teacher at <dunner@dearbornschools.org>  $\bullet$

-------------------------------------------------------------------------------------------------------------------------------------------------

Clip and fill out the form below and return it to your child's teacher.

TEACHER NAME: rdunne1201

STUDENT NAME: Manahel

PARENT E-MAIL ADDRESS(ES):

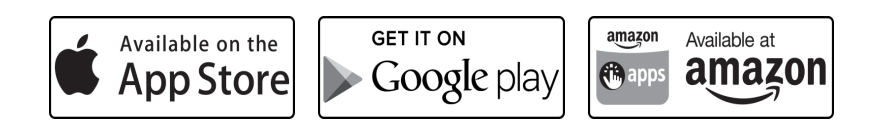

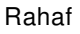

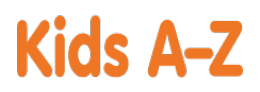

Your child has access to award-winning digital resources through Kids A-Z, Learning A-Z's website created for students. After your child logs in, each website your child's teacher has subscribed to is shown. Your child can work on assignments or select other resources for reading and writing practice.

## **Website Resources for Your Student**

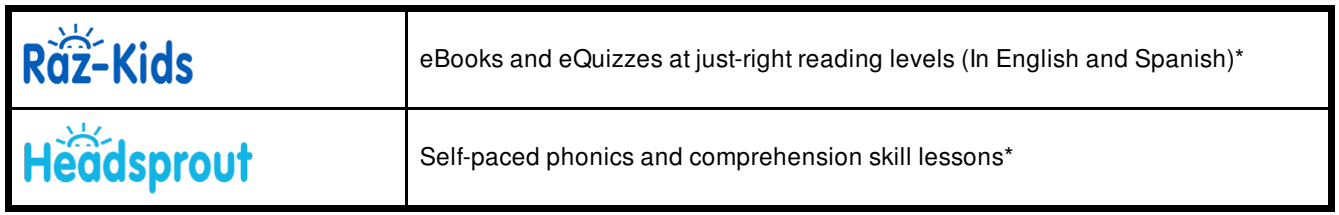

\* Access resources on mobile devices by downloading the Kids A-Z app from the app store. Data rates may apply.

## **Kids A-Z Login Instructions**

Step 1: Go to <www.kidsa-z.com> Step 2: Enter or choose the teacher's username, rdunne1201

Step 3: Your child finds his or her username on the class chart,  $\blacksquare$  Rahaf Step 4: Your child enters his or her password, Rahaf

# **How to Register for and Receive Progress Reports**

If you would like to receive activity and progress reports for your child and send him or her messages, you can register for parent access from your child's teacher. Once the teacher approves access, you can view reports and send your child messages by clicking on the parent link at the top of the screen at www.kidsa-z.com. Here are the three options for requesting access:

- After your child logs in, click on the green parent button at the top right of the screen and enter your email address.
- Send your email address(es) to your child's teacher at <dunner@dearbornschools.org>  $\bullet$
- Clip and fill out the form below and return it to your child's teacher.

------------------------------------------------------------------------------------------------------------------------------------------------- TEACHER NAME: rdunne1201 STUDENT NAME: Rahaf PARENT E-MAIL ADDRESS(ES): SIGNATURE: \_\_\_\_\_\_\_\_\_\_\_\_\_\_\_\_\_\_\_\_\_\_\_\_\_\_\_\_\_\_\_\_\_\_\_\_\_\_\_\_\_\_\_ DATE:\_\_\_\_\_\_\_\_\_\_\_\_\_\_\_\_\_\_\_\_\_\_\_ **GET IT ON** amazon Available on the Available at Google play amazon App Store *<u>i* apps</u>

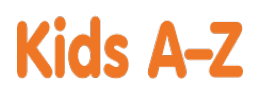

Your child has access to award-winning digital resources through Kids A-Z, Learning A-Z's website created for students. After your child logs in, each website your child's teacher has subscribed to is shown. Your child can work on assignments or select other resources for reading and writing practice.

### **Website Resources for Your Student**

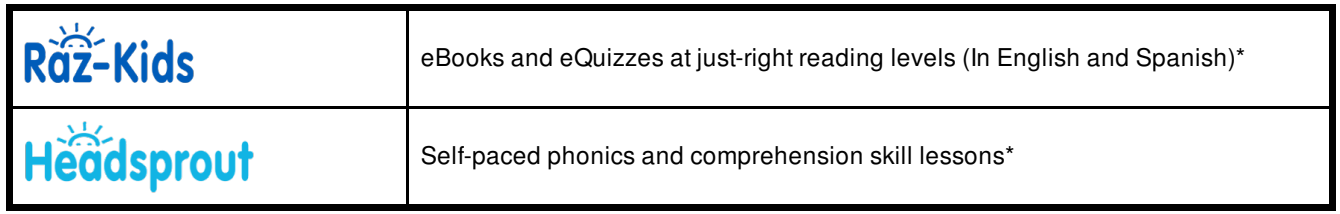

\* Access resources on mobile devices by downloading the Kids A-Z app from the app store. Data rates may apply.

### **Kids A-Z Login Instructions**

Step 1: Go to <www.kidsa-z.com> Step 2: Enter or choose the teacher's username, rdunne1201

Step 3: Your child finds his or her username on the class chart, **Shadi** Step 4: Your child enters his or her password, Shadi

## **How to Register for and Receive Progress Reports**

If you would like to receive activity and progress reports for your child and send him or her messages, you can register for parent access from your child's teacher. Once the teacher approves access, you can view reports and send your child messages by clicking on the parent link at the top of the screen at www.kidsa-z.com. Here are the three options for requesting access:

- After your child logs in, click on the green parent button at the top right of the screen and enter your email address.
- Send your email address(es) to your child's teacher at <dunner@dearbornschools.org>  $\bullet$
- Clip and fill out the form below and return it to your child's teacher.

------------------------------------------------------------------------------------------------------------------------------------------------- TEACHER NAME: rdunne1201 STUDENT NAME: Shadi PARENT E-MAIL ADDRESS(ES): SIGNATURE: \_\_\_\_\_\_\_\_\_\_\_\_\_\_\_\_\_\_\_\_\_\_\_\_\_\_\_\_\_\_\_\_\_\_\_\_\_\_\_\_\_\_\_ DATE:\_\_\_\_\_\_\_\_\_\_\_\_\_\_\_\_\_\_\_\_\_\_\_ **GET IT ON** amazon Available on the Available at Google play amazon App Store *<u>i* apps</u>

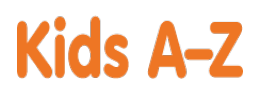

Your child has access to award-winning digital resources through Kids A-Z, Learning A-Z's website created for students. After your child logs in, each website your child's teacher has subscribed to is shown. Your child can work on assignments or select other resources for reading and writing practice.

## **Website Resources for Your Student**

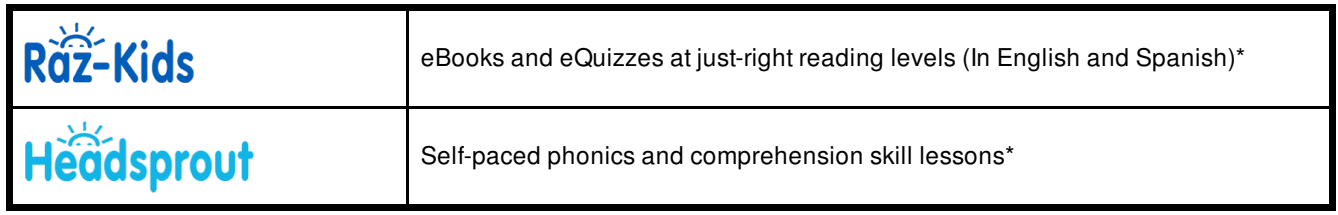

\* Access resources on mobile devices by downloading the Kids A-Z app from the app store. Data rates may apply.

### **Kids A-Z Login Instructions**

Step 1: Go to <www.kidsa-z.com> Step 2: Enter or choose the teacher's username, rdunne1201

Step 3: Your child finds his or her username on the class chart, **Thomas** Step 4: Your child enters his or her password, thomastrial

# **How to Register for and Receive Progress Reports**

If you would like to receive activity and progress reports for your child and send him or her messages, you can register for parent access from your child's teacher. Once the teacher approves access, you can view reports and send your child messages by clicking on the parent link at the top of the screen at www.kidsa-z.com. Here are the three options for requesting access:

- After your child logs in, click on the green parent button at the top right of the screen and enter your email address.
- Send your email address(es) to your child's teacher at <dunner@dearbornschools.org>  $\bullet$

-------------------------------------------------------------------------------------------------------------------------------------------------

Clip and fill out the form below and return it to your child's teacher.

TEACHER NAME: rdunne1201

STUDENT NAME: Thomas

PARENT E-MAIL ADDRESS(ES):

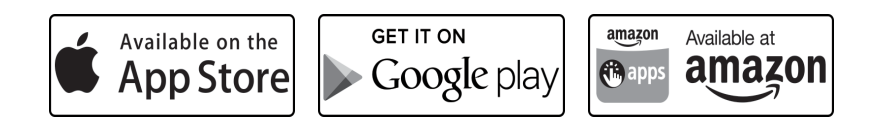